# Patch Release Notes ArcSight™ ESM

Version 5.0, SP1 Patch 2 Build 5.0.1.6642.2

April 22, 2011

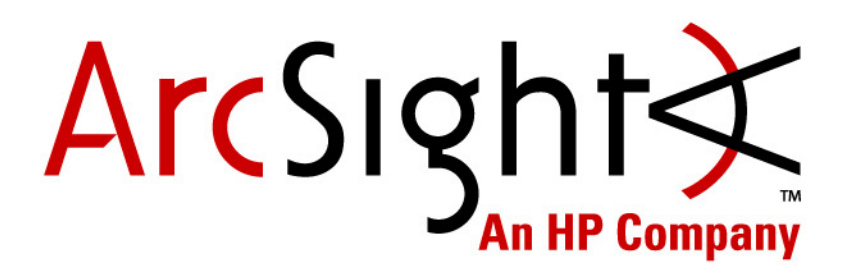

**Patch Release Notes ArcSight™ ESM , Version 5.0, SP1 Patch 2** 

Copyright © 2011 ArcSight, Inc. All rights reserved.

ArcSight, the ArcSight logo, ArcSight TRM, ArcSight NCM, ArcSight Enterprise Security Alliance, ArcSight Enterprise Security Alliance logo, ArcSight Interactive Discovery, ArcSight Pattern Discovery, ArcSight Logger, FlexConnector, SmartConnector, SmartStorage and CounterACT are trademarks of ArcSight, Inc. All other brands, products and company names used herein may be trademarks of their respective owners.

Follow this link to see a complete statement of ArcSight's copyrights, trademarks, and acknowledgements: <http://www.arcsight.com/company/copyright/>

The network information used in the examples in this document (including IP addresses and hostnames) is for illustration purposes only.

This document is ArcSight Confidential.

#### **Revision History**

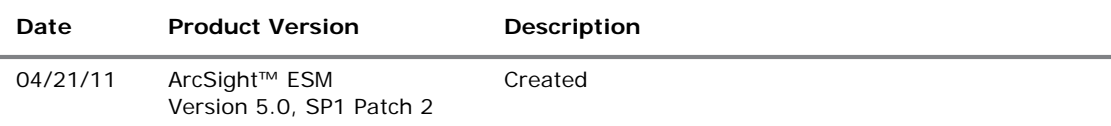

#### **ArcSight Customer Support**

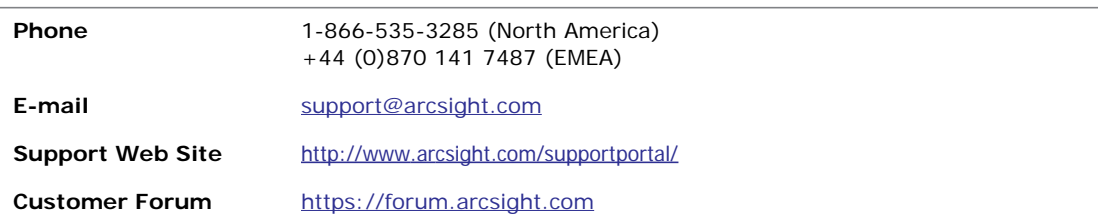

# **Contents**

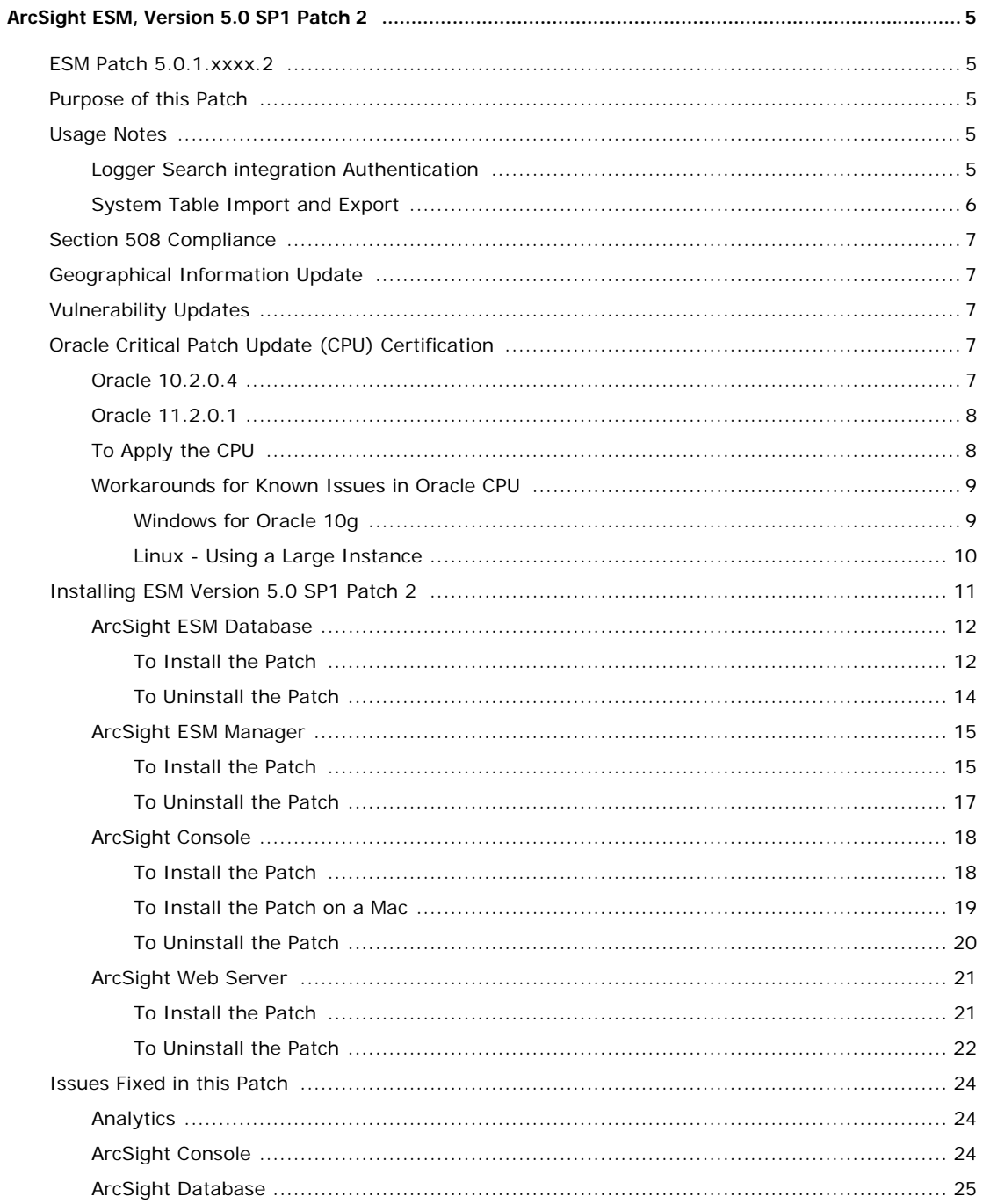

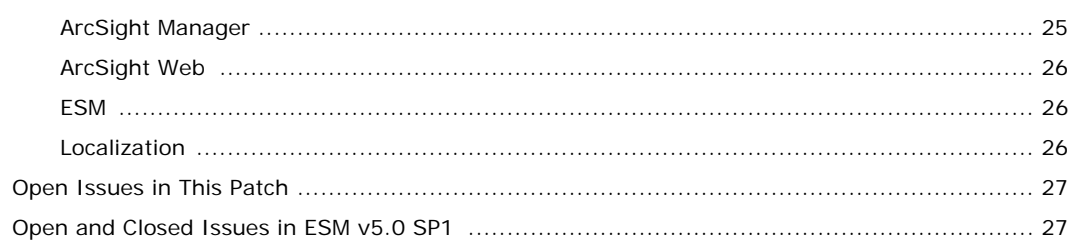

# <span id="page-4-0"></span>ArcSight ESM, Version 5.0 SP1 Patch 2

### <span id="page-4-1"></span>ESM Patch 5.0.1.xxxx.2

These release notes describe how to apply this patch release of ArcSight ESM. Instructions are included for each component, as well as other information about recent changes and open and closed issues.

This patch is for ArcSight ESM v5.0 SP1 only. If you are seeking to set up a new ESM v5.0 SP1 installation, refer to the ArcSight ESM Installation and Configuration Guide.

For instructions on upgrading from v4.5 SP1, SP2 to v5.0 SP1, first see the upgrade guide Upgrading ArcSight™ ESM; v4.5 SP1 or v4.5 SP2 to v5.0 GA. Then see Upgrading ArcSight™ ESM; v5.0 to v5.0 SP1.

After you have upgraded to v5.0 SP1, follow the instructions in ["Installing ESM Version 5.0](#page-10-0)  [SP1 Patch 2" on page 11](#page-10-0) of these release notes to apply Patch 2.

### <span id="page-4-2"></span>Purpose of this Patch

This patch:

- Provides JRE update CVE-2010-4476
- Addresses customer reported and other issues in ESM v5.0 SP1
- **Provides updates for geographical information and vulnerability mapping**
- **Provides Oracle CPU certification with the January 2011 CPU**

### <span id="page-4-4"></span><span id="page-4-3"></span>Usage Notes

### Logger Search integration Authentication

Note the following Logger integration authentication change with this patch:

If you also have ArcSight Logger 4.0 or later, you can perform a Logger search directly from your ESM Console using ESM integration commands. ESM v5.0 SP1 Patch 2 introduces a "One Time Password" (OTP) option that will work in an upcoming Logger release.

Meanwhile, for logger searches, continue to use the LoggerUser and LoggerPassword as before. Until you install a version of Logger that supports OTP, searches display a message that it failed to negotiate a single-use session token and is proceeding with regular authentication. Just click **OK** to continue.

### <span id="page-5-0"></span>System Table Import and Export

The Oracle 11g import and export utilities require a different mechanism for generating the system table dump file (ArcSight.dmp). Therefore the dump file generated with this patch is not compatible with the dump files generated with earlier releases.

On Linux, importing system tables in 11g (11.2.0.2) fails with errors, even though the export dump is valid. ESM v5.0 SP1 Patch 2 fixes this with no additional patches.

On Windows, exporting system tables in Oracle 11g (11.2.0.1) only partially succeeds. The export fails to export empty tables and generates many [ORA-00942: table or view does not exist] errors. ESM v5.0 SP1 Patch 2 fixes this. However, for Windows, with Oracle 11g (11.2.0.1), an Oracle patch is required to enable this fix to work. Otherwise, go to [Step 10](#page-5-1).

If you are on Windows and Oracle 11g, use the following Oracle patch procedure:

- **1** Visit the ArcSight Customer Support product-download site to get the Oracle patch: p8795792\_112010\_Generic.zip
- **2** Extract the contents of the Patch zip file
- **3** Review the README. txt file in the Patch zip archive.
- **4** Stop the ArcSight Manager, Partition Archiver, Oracle instance, and TNS Listener.
- **5** Set the Patch binary in PATH.
- **6** Install the patch that you downloaded in Step 1 according to the steps outlined in the README.txt file in the zip package.
- **7** Replace references to "OPatch" in the commands with \$ARCSIGHT\_HOME/bin/arcdbutil patch

where \$ARCSIGHT\_HOME refers to the location where you have installed the ArcSight Database.

For example, if the README. txt file says:

>OPatch apply

Then use this command instead:

\$ARCSIGHT\_HOME/bin/arcdbutil patch apply

- **8** Follow the "Post Installation Instructions..." steps in the README.txt file.
- **9** Restart the database, TNS Listener, Partition Archiver, and ArcSight Manager.
- <span id="page-5-1"></span>**10** Use the import\_system\_tables and export\_system\_tables utilities as outlined in the following examples. For additional information see the ESM Administrator's Guide for ESM 5.0 SP1.

\$ARCSIGHT\_HOME/bin/arcsight export\_system\_tables <username>/<password>@<TNSName>

Export places arcsight.dmp in <ARCSIGHT\_HOME>. Make sure it is still there before doing an import (for example, if you moved it or obtained another one).

\$ARCSIGHT\_HOME/bin/arcsight\_import\_system\_tables <export\_username> <import\_username> <import\_password> <TNSname> <dump\_file\_name>

where <dump\_file\_name> is arcsight.dmp file.

## <span id="page-6-0"></span>Section 508 Compliance

ArcSight recognizes the importance and relevance of accessibility as a product initiative. To that end, ArcSight continues to make advances in the area of accessibility in its product lines.

# <span id="page-6-1"></span>Geographical Information Update

This version of ESM includes an update to the geographical information used in graphic displays. The version is GeoIP-532\_20110301.

# <span id="page-6-2"></span>Vulnerability Updates

This release includes recent vulnerability mappings (March 2011 Context Update) for these devices:

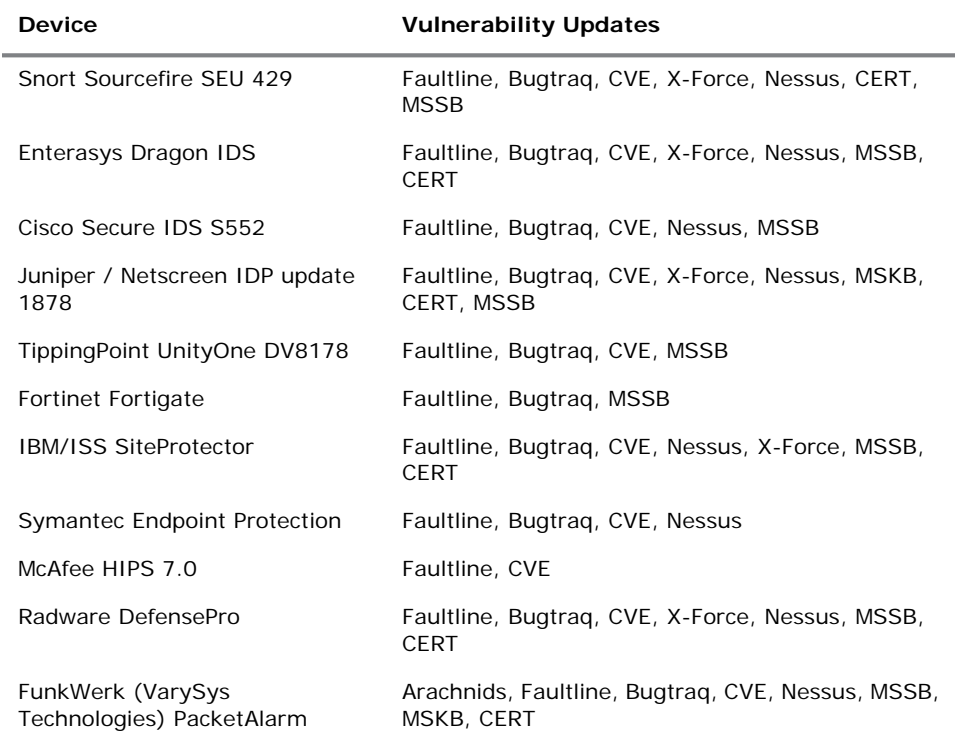

# <span id="page-6-3"></span>Oracle Critical Patch Update (CPU) Certification

This release of ArcSight ESM is certified with the Oracle critical patch update (CPU) for January, 2011. Visit the ArcSight Customer Support product-download site to get the correct Oracle CPU package and OPatch for your environment

### <span id="page-6-4"></span>Oracle 10.2.0.4

Certification has been established with Oracle 10.2.0.4.

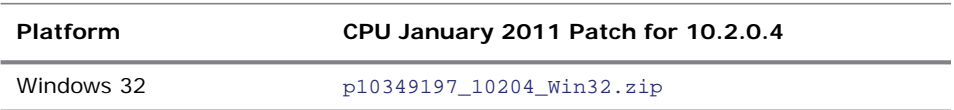

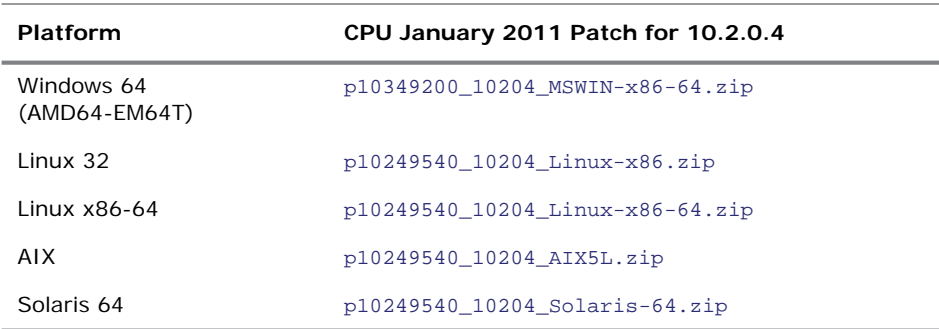

This is the OPatch for 10.2.0.4.

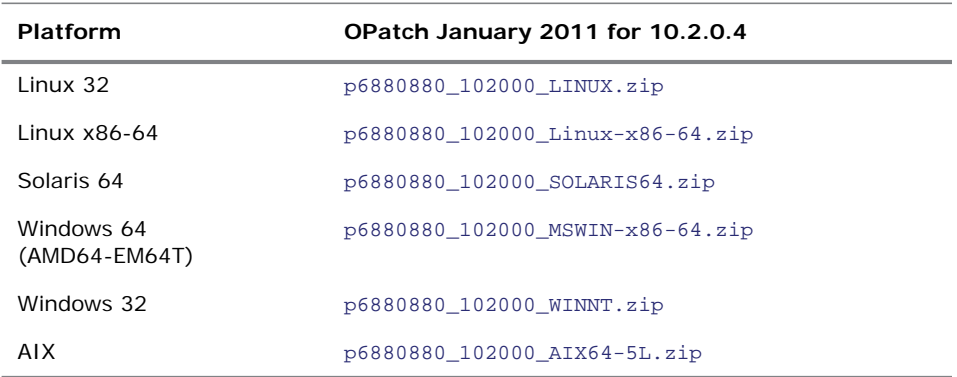

### <span id="page-7-0"></span>Oracle 11.2.0.1

Certification has been established with Oracle 11.2.0.1.

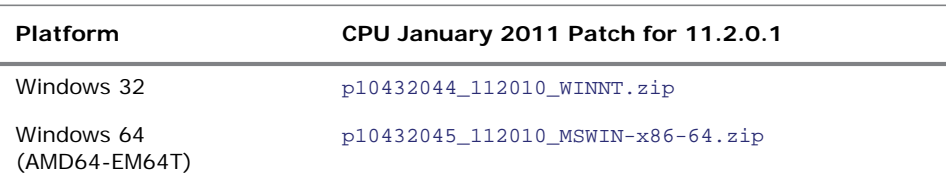

This is the OPatch for 11.2.0.1.

![](_page_7_Picture_165.jpeg)

### <span id="page-7-2"></span><span id="page-7-1"></span>To Apply the CPU

- **1** From the Product Download section of the ArcSight Customer Support site [\(https://support.arcsight.com/](https://support.arcsight.com/)), download both the Oracle CPU and OPatch:
	- ◆ Download the correct Oracle CPU package for your platform (see the tables above) and unzip it under your working directory.
	- ◆ Download the Oracle 10g or 11g OPatch file for your platform.
- **2** Install the OPatch:
	- **Review the README file in the OPatch zip archive.**
	- Extract the contents of the OPatch zip file under \$ORACLE\_HOME.
- **3** Stop the ArcSight Manager and Partition Archiver, and also stop the Oracle instance and TNS Listener.
- **4** Set the OPatch binary in PATH.
- **5** Read the next section in this document, ["Workarounds for Known Issues in Oracle](#page-8-0)  [CPU" on page 9.](#page-8-0)
- **6** Install the CPU (that you downloaded in [Step 1\)](#page-7-2) according to the steps outlined in the README in the CPU zip package for your platform.
- **7** Replace references to "OPatch" in the commands with \$ARCSIGHT\_HOME/bin/arcdbutil patch

where \$ARCSIGHT\_HOME refers to the location where you have installed the ArcSight Database.

For example,

#### **On Windows:**

If the README says:

>OPatch apply

Then use this command instead:

\$ARCSIGHT\_HOME/bin/arcdbutil patch apply

#### **On UNIX:**

If the README says:

>opatch napply -skip\_subset -skip\_duplicate

Then use this command instead:

```
$ARCSIGHT_HOME/bin/arcdbutil patch napply -skip_subset 
-skip_duplicate
```
![](_page_8_Picture_21.jpeg)

More information about Oracle-specific steps is provided in the README that accompanies the Oracle CPU. Be sure to review the README carefully and follow those instructions.

- **8** Follow the "Post Installation Instructions…" steps in the README.
- **9** Restart the database, TNS Listener, Partition Archiver, and ArcSight Manager.

### <span id="page-8-0"></span>Workarounds for Known Issues in Oracle CPU

The following subsections provide workarounds for issues related to the Oracle CPU on different platforms.

#### <span id="page-8-1"></span>Windows for Oracle 10g

In some cases, the CPU application can fail with this error:

```
OUI-67124:Copy failed from "<source>" to "<destination>"
```
OPatch failed with error code 115

This error occurs when there are other processes running that lock the file in question. The processes that cause the lock might be related to Oracle. As a workaround, reboot the machine and try the patch application steps again.

#### <span id="page-9-0"></span>Linux - Using a Large Instance

If your ArcSight Database is running on a 32-bit Linux machine with the SMP kernel and your system is configured to use between 2 GB and 4 GB of memory (the default configuration of the Large template), perform the following steps after applying an Oracle Patch or an Oracle Patch Set (for example, a Critical Patch Update or the patch set for 10.2.0.4) to your ArcSight Database.

- **1** Log into the database machine as the Oracle software owner (by default, Oracle).
- **2** Shut down the Oracle database, the TNS Listener, and all other Oracle services (if any).
- **3** Run these commands:

```
cd $ORACLE_HOME/rdbms/lib
mv ksms.s ksms.s.org; mv ksms.o ksms.o.org
$ORACLE_HOME/bin/genksms -s 0x15000000 > ksms.s
```
make -f ins\_rdbms.mk ksms.o make -f ins rdbms.mk ioracle

**4** Restart the database server and the TNS Listener.

Restarting the database server enables the ArcSight Database to utilize the extended memory. Oracle cannot restart if this procedure is not followed. If the above commands display errors, call ArcSight Customer Support. If you are using your own Oracle software license, contact Oracle.

## <span id="page-10-0"></span>Installing ESM Version 5.0 SP1 Patch 2

You can install this patch release using the platform-specific and component-specific executable files provided. Patch installers are available for all platforms.

Please keep the following points in mind when installing Patch 2:

![](_page_10_Picture_4.jpeg)

• On Solaris environments, upgrading the ESM Manager and installing the solution packages are unsuccessful if your Solaris system does not meet the system requirements. See the *ESM Installation and Configuration Guide* for the minimum system requirements for a Solaris system.

- Be sure to execute  $arcsight$  agentsetup  $-w$  on the database component after installing and uninstalling the patch. Refer to the installation and uninstallation steps for the ["ArcSight ESM Database" on page 12.](#page-11-0)
- **For all components and platforms:** Make sure that you have enough space (approximately three times the size of the patch installer) available *before* you begin to install the patch. If you run into disk space issues during installation, first create enough disk space, restore the component base build from the backup, then resume installation of the patch.
- Backup, patch install, and uninstall procedures require permissions for the relevant components. For example, to back up a database installation and install an Oracle critical patch update, you need database logon permissions. To back up the ArcSight Manager installation and install the Manager patch, you need Manager permissions. To install a patch, make sure that the user who owns the base build installation folder has full privileges on the PATH where the base build is installed.
- Due to issues related to configuration variability (AIX Tech Levels), a small number of users might experience issues with installation and uninstallation. It is a good practice to create a backup of the existing product before installation begins.
- To uninstall the software you must be at the same user level as the original installer.
- For backup, patch install, and uninstall, we recommend that you log in to the target machine with a specific account name via telnet or SSH. If you switch accounts after logging in, then specify the flag "**-**" for the **su** command (su - <*UserName*>).

Each component has install and uninstall steps.

The patch installation instructions describe installation on all supported platforms. Platform-specific details are provided within the procedures below.

### <span id="page-11-0"></span>ArcSight ESM Database

This section describes how to install and uninstall ESM v5.0 SP1, Patch 2 for ArcSight Database.

### <span id="page-11-1"></span>To Install the Patch

![](_page_11_Picture_4.jpeg)

- If for any reason you need to re-install the patch, run the patch uninstaller before installing the patch again.
- **1** Stop the Partition Archiver Agent.
	- **On Windows**:

Open the Services Console and stop the Partition Archiver Agent service (the default is Arcsight Oracle Partition Archiver Database).

**On Solaris, AIX, and Linux**:

Run:

/etc/init.d/arc\_oraclepartitionarchiver\_db stop

arc\_oraclepartitionarchiver\_db is the default service name. ⊟ Note

**2** Back up the ArcSight Database directory (for example, c: \arcsight\db) by making a copy. Be sure to back up the database as the Oracle database owner on Solaris, AIX, and Linux. Place the copy in a readily accessible location. Perform this step as a precautionary measure so that you can restore the original state, if necessary.

![](_page_11_Picture_14.jpeg)

Arcsight recommends that you do not simply rename files and leave them in the same directory. Java reads all the files present, regardless of renaming, and can pick up old code inadvertently, causing undesirable results.

- **3** Download the executable file specific to your platform from the ArcSight Software Download Site. (In the following file names, xxxx represents the build number.)
	- Patch-5.0.1.xxxx.2-DB-Win.exe
	- Patch-5.0.1.xxxx.2-DB-Solaris.bin
	- Patch-5.0.1.xxxx.2-DB-AIX.bin
	- Patch-5.0.1.xxxx.2-DB-Linux.bin
- **4** As the Oracle Database owner, run one of the following executables specific to your platform:
	- **On Windows**:

Double-click Patch-5.0.1.xxxx.2-DB-Win.exe

**On Solaris**:

Run the following command:

./Patch-5.0.1.xxxx.2-DB-Solaris.bin

To install in Console mode, run the following command from the shell prompt and then follow the instructions in the window.

./Patch-5.0.1.xxxx.2-DB-Solaris.bin -i console

**On AIX**:

Run the following command:

./Patch-5.0.1.xxxx.2-DB-AIX.bin

To install in Console mode, run the following command from the shell prompt and then follow the instructions in the window:

./Patch-5.0.1.xxxx.2-DB-AIX.bin -i console

**On Linux**:

Run the following command:

./Patch-5.0.1.xxxx.2-DB-Linux.bin

To install in Console mode, run the following command from the shell prompt and then follow the instructions in the window:

./Patch-5.0.1.xxxx.2-DB-Linux.bin -i console

The installer launches the Introduction window.

- **5** Read the instructions provided and click **Next**.
- **6** Enter the location of your existing ArcSight Database ARCSIGHT\_HOME for your v5.0 SP1 database installation in the text box provided, or navigate to the location by clicking **Choose…**
- **7** To restore the installer-provided default location, click **Restore Default Folder**.
- **8** Click **Next**.
- **9** Choose a Link Location (on Solaris, AIX, and Linux) or Shortcut location (on Windows) by clicking the appropriate radio button, and then click **Next**.
- **10** Check the pre-installation summary to verify that all the locations listed are correct and that you have enough disk space to install this patch.
- **11** Click **Install**.
- **12** Click **Done** on the Install Complete screen.

After you have installed both the database **and** ArcSight Manager patch, update the Partition Archiver. These steps are required to update the Partition Archiver version when viewed from the Console. Verify that the Manager is running, and then:

**1** Run the following command from the Database bin directory to update the Partition Archiver.

arcsight agentsetup -w

- **2** Click **Next** through the wizard screens until you reach the screen that prompts you to either review or modify the parameters.
- **3** Select **I do not want to change any settings**, and then click **Next**.
- **4** Click **Finish** in the last screen.
- **5 On Windows Only**: Click **Cancel** in the Archiver Service Configuration screen.
- **6** Start the Partition Archiver Agent.
	- **On Windows**:

Open the Service Console and start the Partition Archiver Agent service (the default is Arcsight Oracle Partition Archiver Database).

**On Solaris, AIX, and Linux**:

Run the following command.

/etc/init.d/arc\_oraclepartitionarchiver\_db start

![](_page_13_Picture_8.jpeg)

#### <span id="page-13-0"></span>To Uninstall the Patch

If needed, use the procedure below to roll back this patch installation.

![](_page_13_Picture_11.jpeg)

Before you begin to uninstall, verify that the Database ARCSIGHT\_HOME and any of its subdirectories are not being accessed by open shells on your

- **1** Stop the ArcSight Partition Archiver.
- **2** Run the uninstaller program:

#### **On Windows:**

- Double-click the icon you created for the uninstaller when installing the database. For example, if you created an uninstaller icon on your desktop, double-click that icon.
- Or, if you created a link in the Start menu, click

**Start->ArcSight DB SP1 Patch2-> Uninstall ArcSight Database 5.0 SP1 Patch2**

 Or, run the following from the ARCSIGHT\_HOME\UninstallerDataSP1Patch2 directory:

Uninstall\_ArcSight\_DB\_Patch.exe

#### **On Solaris, AIX, and Linux:**

 From the directory where you created the links (your home folder or another location) when installing the database, run:

./Uninstall\_ArcSight\_Database\_5.0\_SP1Patch2

◆ Or, to uninstall in Console mode, run:

./Uninstall\_ArcSight\_Database\_5.0\_SP1Patch2 -i console

 If you did not create a link, execute the following command from the Database's ARCSIGHT\_HOME/UninstallerDataSP1Patch2:

./Uninstall\_ArcSight\_DB\_Patch

**3** Click **Done** on the Uninstall Complete screen.

After uninstallation of the database patch is complete, update the Partition Archiver:

- **1** Uninstall the patch on the Manager.
- **2** Start the Manager.
- **3** Run the following command from the Database bin directory to update the Partition Archiver:

arcsight agentsetup -w

- **4** Click **Next** through the wizard screens until you reach the screen that prompts you to either review or modify the parameters.
- **5** Select **I do not want to change any settings** and click **Next**.
- **6** Click **Finish** in the last screen.
- **7** On Windows Only, click **Cancel** in the Archiver Service Configuration screen.
- **8** Start the Partition Archiver Agent.
	- **On Windows**:

Open the Service Console and start the Partition Archiver Agent service (the default is Arcsight Oracle Partition Archiver Database).

**On Solaris, AIX, and Linux**:

Run the following command:

/etc/init.d/arc\_oraclepartitionarchiver\_db start

arc\_oraclepartitionarchiver\_db is the default service name. ≡ Note

### <span id="page-14-0"></span>ArcSight ESM Manager

This section describes how to install or uninstall v5.0 SP1, Patch 2 for ArcSight Manager.

#### <span id="page-14-1"></span>To Install the Patch

![](_page_14_Picture_20.jpeg)

Before you install the patch, verify that ARCSIGHT\_HOME and any of its subdirectories are not being accessed by open shells on your system.

If for any reason you need to re-install the patch, run the patch uninstaller before installing the patch again.

- **1** Stop the ArcSight Manager.
- **2** Back up the Manager directory (for example,  $c:\arcsight\mathrm{manger}$ ) by making a copy. Place the copy in a readily accessible location. This is just a precautionary measure so you can restore the original state, if necessary.

![](_page_14_Picture_25.jpeg)

Arcsight recommends that you do not simply rename files and leave them in the same directory. Java reads all the files present, regardless of renaming, and can pick up old code inadvertently, causing undesirable results.

- **3** Download the executable file specific to your platform from the ArcSight Software Download Site. (In the following file names, xxxx represents the build number.)
	- Patch-5.0.1.xxxx.2-Manager-Win.exe
	- Patch-5.0.1.xxxx.2-Manager-Solaris.bin
	- Patch-5.0.1.xxxx.2-Manager-AIX.bin
	- Patch-5.0.1.xxxx.2-Manager-Linux.bin
- **4** While logged in as the ArcSight user, run one of the following executables specific to your platform.
	- **On Windows**:

Double-click Patch-5.0.1.xxxx.2-Manager-Win.exe

**On Solaris**:

Run the following command:

./Patch-5.0.1.xxxx.2-Manager-Solaris.bin

To install in Console mode, run the following from the shell prompt and then follow the instructions in the window:

./Patch-5.0.1.xxxx.2-Manager-Solaris.bin -i console

**On AIX**:

Run the following command:

./Patch-5.0.1.xxxx.2-Manager-AIX.bin

To install in Console mode, run the following from the shell prompt and then follow the instructions in the window:

./Patch-5.0.1.xxxx.2-Manager-AIX.bin -i console

#### **On Linux**:

Run the following command:

./Patch-5.0.1.xxxx.2-Manager-Linux.bin

To install in Console mode, run the following from the shell prompt and then follow the instructions in the window:

./Patch-5.0.1.xxxx.2-Manager-Linux.bin -i console

The installer launches the Introduction window.

- **5** Read the instructions provided and click **Next**.
- **6** Enter the location of your existing ARCSIGHT\_HOME for your v5.0 SP1 Manager installation in the text box provided or navigate to the location by clicking **Choose…**

If you want to restore the installer-provided default location, click **Restore Default Folder**.

- **7** Click **Next**.
- **8** Choose a Link Location (on Solaris, AIX, and Linux) or Shortcut location (on Windows) by clicking the appropriate radio button, then click **Next**.
- **9** Check the pre-installation summary to verify that all the locations listed are correct and that you have enough disk space to install this patch.
- **10** Click **Install**.
- **11** Click **Done** on the Install Complete screen.

#### <span id="page-16-0"></span>To Uninstall the Patch

If needed, use the procedure below to roll back this patch installation.

![](_page_16_Picture_5.jpeg)

Before you begin to uninstall, verify that the Manager's ARCSIGHT HOME and any of its subdirectories are not being accessed by any open shells on your

- **1** Stop the ArcSight Manager.
- **2** Run the uninstaller program:

**On Windows**:

- Double-click the icon you created for the uninstaller when installing the Manager. For example, if you created an uninstaller icon on your desktop, double-click that icon.
- ◆ Or, if you created a link in the Start menu, click

#### **Start->ArcSight Manager SP1 Patch 2-> Uninstall ArcSight Manager 5.0 SP1 Patch 2**

 Or, run the following from the ARCSIGHT\_HOME\UninstallerDataSP1Patch2 directory:

Uninstall\_ArcSight\_Manager\_Patch.exe

#### **On Solaris, AIX, and Linux:**

 From the directory where you created the links when installing the Manager (your home folder or some other location), run:

./Uninstall\_ArcSight\_Manager\_5.0\_SP1Patch2

Or, to uninstall using Console mode, run:

./Uninstall\_ArcSight\_Manager\_5.0\_SP1Patch2 -i console

 If you did not create a link, execute the following command from the ARCSIGHT\_HOME\UninstallerDataSP1Patch2 directory:

./Uninstall\_ArcSight\_Manager\_Patch

**3** Click **Done** on the Uninstall Complete screen.

### <span id="page-17-0"></span>ArcSight Console

This section describes how to install or uninstall the v5.0 SP1, Patch 2 for ArcSight Console on Windows, Mac, Solaris, and Linux platforms.

![](_page_17_Picture_3.jpeg)

The ArcSight ESM Console is not supported on AIX. The following steps do not include information for installing a Console patch on AIX.

### <span id="page-17-1"></span>To Install the Patch

![](_page_17_Picture_6.jpeg)

If for any reason you need to re-install the patch, run the patch uninstaller before installing the patch again.

- **1** Exit the ArcSight Console.
- **2** Back up the Console directory (for example, /home/arcsight/console/current) by making a copy. Place the copy in a readily accessible location. This is a precautionary measure so you can restore the original state, if necessary.

![](_page_17_Picture_10.jpeg)

Arcsight recommends that you do not simply rename files and leave them in the same directory. Java reads all the files present, regardless of renaming, and can pick up old code inadvertently, causing undesirable results.

- **3** Download the executable file specific to your platform from the ArcSight Software Download Site. (In the following file names, xxxx represents the build number.)
	- Patch-5.0.1.xxxx.2-Console-Win.exe
	- Patch-5.0.1.xxxx.2-Console-Solaris.bin
	- Patch-5.0.1.xxxx.2-Console-Linux.bin
- **4** Run one of the following executables specific to your platform:
	- **On Windows**:

Double-click Patch-5.0.1.xxxx.2-Console-Win.exe

**On Solaris**:

Verify that you are logged in as the ArcSight user, and then run this command:

./Patch-5.0.1.xxxx.2-Console-Solaris.bin

To install in Console mode, run the following command from the shell prompt and then follow the instructions in the window:

./Patch-5.0.1.xxxx.2-Console-Solaris.bin -i console

**On Linux**:

Verify that you are logged in as the ArcSight user, and then run the following command:

./Patch-5.0.1.xxxx.2-Console-Linux.bin

To install in Console mode, run the following command from the shell prompt and then follow the instructions in the window:

./Patch-5.0.1.xxxx.2-Console-Linux.bin -i console

The installer launches the Introduction window.

- **5** Read the instructions provided and click **Next**.
- **6** Enter the location of your existing ARCSIGHT\_HOME for your v5.0 SP1 Console installation in the text box provided or navigate to the location by clicking **Choose…**

If you want to restore the installer-provided default location, click **Restore Default Folder**.

- **7** Click **Next**.
- **8** Choose a Link Location (on Solaris and Linux) or Shortcut location (on Windows) by clicking the appropriate radio button and click **Next**.
- **9** Check the pre-installation summary to verify that all the locations listed are correct and that you have enough disk space to install this patch.
- **10** Click **Install**.
- **11** Click **Done** on the Install Complete screen.

#### <span id="page-18-0"></span>To Install the Patch on a Mac

The patch installer download and run procedure is slightly different on the Mac than on the other supported platforms.

- **1** Exit the ArcSight Console.
- **2** Back up the Console directory (for example, /home/arcsight/console/current) by making a copy. Place the copy in a readily accessible location. This is just a precautionary measure so you can restore the original state, if necessary.
- **3** Delete the existing Console directory after you have made a copy elsewhere. (Essentially, this uninstalls the Console.)

![](_page_18_Picture_17.jpeg)

Do not simply rename files and leave them in the same directory. Java reads all the files present, regardless of renaming, and can pick up old code inadvertently, causing undesirable results.

**4** Download the file Patch-5.0.1.xxxx.2-Console-MacOSX.zip (where xxxx represents the build number) into the directory in which the Console is installed (for example, /home/arcsight/console/current). Use the number that matches the specific patch number at the top of this document.

![](_page_18_Picture_20.jpeg)

The patch installer file (that shows as a **ZIP** file on the download site) downloads as Patch-5.0.1.xxxx.2-Console-MacOSX.**app** on the Mac. A single or double-click on this **APP** file launches the patch installer, depending on how you have set these options. There is no need to "extract" or "unzip" the file; it downloads as an **APP** file.

**5** Launch the patch installer by double-clicking the ArcSightConsolePatch file.

- **6** Follow the steps on the patch install wizard, providing the information as prompted:
	- Choose the location where you want to install the patch. Browse to the same the location of your existing ARCSIGHT\_HOME for your v5.0 SP1 Console installation.
	- Choose an alias location for the Console application (or opt to not use aliases). This is the same as a link location on UNIX systems or shortcut location on Windows systems.
- **7** Click **Next**.

▤ Note

**8** Verify your settings and click **Install**.

#### <span id="page-19-0"></span>To Uninstall the Patch

If needed, use the procedure below to roll back this patch installation.

Before you begin to uninstall, verify that the Console's ARCSIGHT HOME and any of its subdirectories are not being accessed by any open shells on your system.

- **1** Exit the ArcSight Console.
- **2** Run the uninstaller program:

#### **On Windows**:

- Double-click the icon you created for the uninstaller when installing the Console. For example, if you created an uninstaller icon on your desktop, double-click that icon.
- If you created a link in the Start menu, click:

#### **Start->ArcSight Console SP1Patch2-> Uninstall ArcSight Console 5.0 SP1Patch2**

 Or, run the following from the Console's ARCSIGHT\_HOME\current\UninstallerDataSP1Patch2 directory:

Uninstall\_ArcSight\_Console\_Patch.exe

#### **On Solaris and Linux**:

 From the directory where you created the links when installing the Console (your home directory or some other location), run:

./Uninstall\_ArcSight\_Console\_5.0\_SP1Patch2

◆ Or, to uninstall using Console mode, run:

./Uninstall\_ArcSight\_Console\_5.0\_SP1Patch2 -i console

 If you did not create a link, execute the command from the Console's ARCSIGHT\_HOME/current/UninstallerDataSP1Patch2 directory:

./Uninstall\_ArcSight\_Console\_Patch

**3** Click **Done** on the Uninstall Complete screen.

### <span id="page-20-0"></span>ArcSight Web Server

This section describes how to install or uninstall ESM v5.0 SP1, Patch 2 for ArcSight Web.

#### <span id="page-20-1"></span>To Install the Patch

≡ Note Before you install the patch, verify that the Web's ARCSIGHT\_HOME and any of its subdirectories are not being accessed by any open shells on your system.

- If for any reason you need to re-install the patch, run the patch uninstaller before installing the patch again.
- **1** Stop the Web Server.
- **2** Backup the server directory (for example,  $c:\arcsin\theta$ ) by making a copy. Place the copy in a readily accessible location. This is just a precautionary measure so you can restore the original state, if necessary.

![](_page_20_Picture_8.jpeg)

Do not simply rename files and leave them in the same directory. Java reads all the files present, regardless of renaming, and can pick up old code inadvertently, causing undesirable results.

- **3** Download the executable file specific to your platform from the ArcSight Software Download Site. (In the following file names, xxxx represents the build number.)
	- Patch-5.0.1.xxxx.2-Web-Win.exe
	- Patch-5.0.1.xxxx.2-Web-Solaris.bin
	- Patch-5.0.1.xxxx.2-Web-AIX.bin
	- Patch-5.0.1.xxxx.2-Web-Linux.bin
- **4** While logged in as the ArcSight user, run one of the following executables specific to your platform:
	- **On Windows**:

Double-click Patch-5.0.1.xxxx.2-Web-Win.exe

**On Solaris**:

Run the following command:

./Patch-5.0.1.xxxx.2-Web-Solaris.bin

To install in Console mode, run the following command from the shell prompt and then follow the instructions in the window.

./Patch-5.0.1.xxxx.2-Web-Solaris.bin -i console

**On AIX**:

Run the following command:

./Patch-5.0.1.xxxx.2-Web-AIX.bin

To install in Console mode, run the following command from the shell prompt and then follow the instructions in the window:

./Patch-5.0.1.xxxx.2-Web-AIX.bin -i console

#### **On Linux**:

Run the following command:

./Patch-5.0.1.xxxx.2-Web-Linux.bin

To install in Console mode, run the following command from the shell prompt and then follow the instructions in the window:

./Patch-5.0.1.xxxx.2-Web-Linux.bin -i console

The installer launches the Introduction window.

- **5** Read the instructions provided and click **Next**.
- **6** Enter the location of your existing ARCSIGHT\_HOME for your v5.0 SP1, Patch 2 ArcSight Web installation in the text box provided or navigate to the location by clicking **Choose…**

If you want to restore the installer provided default location, click **Restore Default Folder**.

- **7** Click **Next**.
- **8** Choose a Link Location (on Solaris, AIX, and Linux) or Shortcut location (on Windows) by clicking the appropriate radio button, then click **Next**.
- **9** Check the pre-installation summary to verify that all the locations listed are correct and that you have enough disk space to install this patch.
- **10** Click **Install**.
- **11** Click **Done** on the Install Complete screen.

#### <span id="page-21-0"></span>To Uninstall the Patch

If needed, use the procedure to roll back this patch installation.

![](_page_21_Picture_17.jpeg)

- **1** Stop the ArcSight Web server.
- **2** Run the uninstaller program:

#### **On Windows**:

- Double-click the icon you created for the uninstaller when installing the ArcSight Web. For example, if you created an uninstaller icon on your desktop, double-click that icon.
- ◆ Or, if you created a link in the Start menu, click:

**Start->ArcSight Web SP1Patch2-> Uninstall ArcSight Web 5.0 SP1Patch2**

 Or, run the following from the Web's ARCSIGHT\_HOME\UninstallerDataSP1Patch2 directory:

Uninstall\_ArcSight\_Web\_Patch.exe

#### **On Solaris, AIX, and Linux**:

From the directory where you created the links when installing the ArcSight Web (in your home directory or another location), run:

./Uninstall\_ArcSight\_Web\_5.0\_SP1Patch2

Or, to uninstall using Console mode, run:

./Uninstall\_ArcSight\_Web\_5.0\_SP1Patch2 -i console

 If you did not create a link, execute the command from the ARCSIGHT\_HOME/UninstallerDataSP1Patch2 directory:

./Uninstall\_ArcSight\_Web\_Patch

**3** Click **Done** on the Uninstall Complete screen.

# <span id="page-23-0"></span>Issues Fixed in this Patch

## <span id="page-23-1"></span>Analytics

![](_page_23_Picture_170.jpeg)

# <span id="page-23-2"></span>ArcSight Console

![](_page_23_Picture_171.jpeg)

# <span id="page-24-0"></span>ArcSight Database

![](_page_24_Picture_142.jpeg)

# <span id="page-24-1"></span>ArcSight Manager

![](_page_24_Picture_143.jpeg)

# <span id="page-25-0"></span>ArcSight Web

![](_page_25_Picture_147.jpeg)

## <span id="page-25-1"></span>ESM

![](_page_25_Picture_148.jpeg)

# <span id="page-25-2"></span>Localization

![](_page_25_Picture_149.jpeg)

# <span id="page-26-0"></span>Open Issues in This Patch

This release contains the following open issues. Use the workarounds, where available.

![](_page_26_Picture_122.jpeg)

# <span id="page-26-1"></span>Open and Closed Issues in ESM v5.0 SP1

For information about open and closed issues for ESM v5.0 SP1, see the release notes for that version.